# **TUTORIAL PARA DOCENTES ASPIRANTES A CARGOS**

# **GESTIONAR ANTECEDENTES** 2024

# **Junta de Clasificación Secundaria**

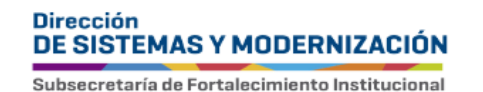

Ministerio de **EDUCACIÓN** 

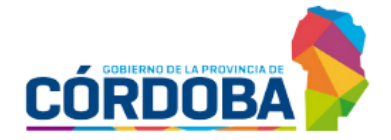

### ÍNDICE

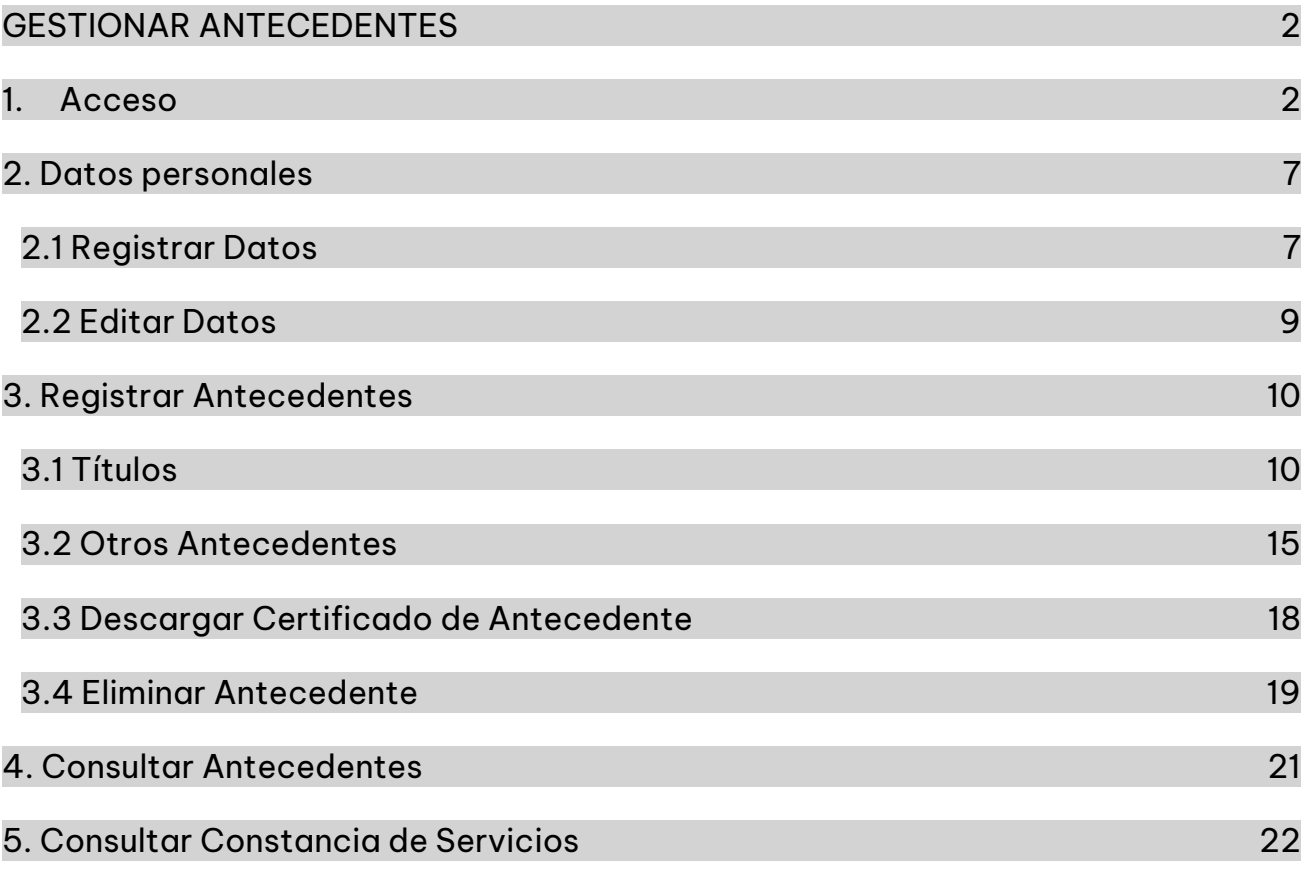

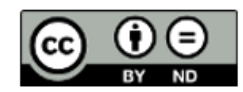

## <span id="page-2-0"></span>**GESTIONAR ANTECEDENTES**

#### <span id="page-2-1"></span>1. Acceso

Ingresar al portal del Gobierno de la Provincia de Córdoba **[www.cba.gov.ar](http://www.cba.gov.ar/)**. Seleccionar GOBIERNO.

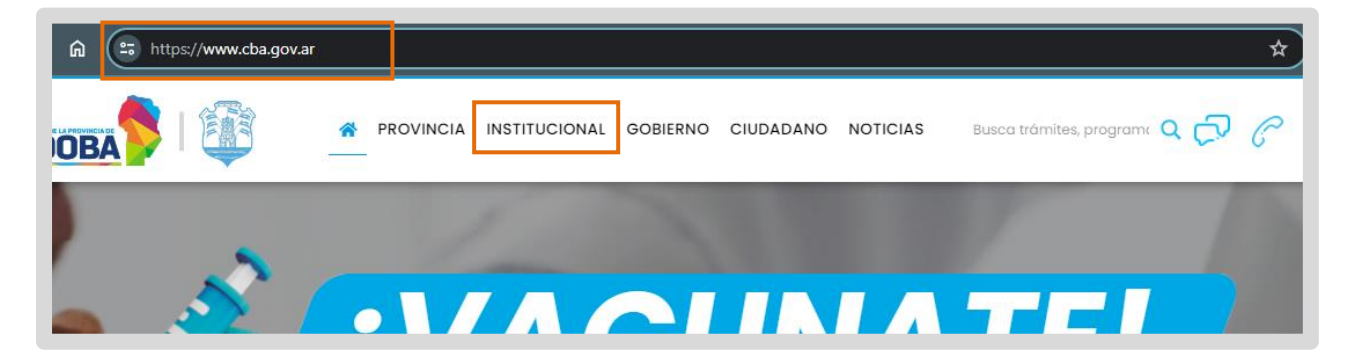

Buscar el acceso a Docentes y seleccionarlo.

![](_page_2_Picture_5.jpeg)

Buscar Junta de Calificación y Clasificación. Hacer clic en "Secundaria".

![](_page_3_Picture_1.jpeg)

En "SISTEMA JUNTA DE CLASIFICACIÓN NIVEL SECUNDARIO" seleccionar  $\bigcirc$  Ingresar

![](_page_3_Picture_3.jpeg)

Se abre el portal de Ciudadano Digital (CiDi). Si ya dispone de una cuenta en CiDi ingresar usuario y contraseña.

Para acceder a sistema de registro de antecedentes, es requisito tener una cuenta de CiDi (Ciudadano Digital) de nivel 2. Si aún no cuenta con nivel 2 consulte el procedimiento para obtenerlo en el siguiente enlace: <https://ciudadanodigital.cba.gov.ar/cuenta-verificada-nivel-2/>

![](_page_4_Picture_2.jpeg)

Se despliegan las opciones que le permiten introducir los datos de Usuario y Contraseña mediante los cuales se ha registrado previamente en CiDi.

![](_page_4_Picture_4.jpeg)

 Si aún no está registrado en CiDi, seguir los pasos que se indican en la opción "Creá tu cuenta".

![](_page_5_Picture_40.jpeg)

En caso de no recordar su contraseña debe ir a la opción "¿Olvidaste tu contraseña?" Si no tiene registrada y validada una cuenta de correo en CiDi, debe solicitar el blanqueo de la clave, para ello dispone de los siguientes canales: Chat disponible en el portal de gobierno https://www.cba.gov.ar/espacio-ciudadanos/ Teléfono: 0800 888 1234

Una vez que haya iniciado sesión en CiDi, verá el acceso directo a "Junta de Clasificación Secundaria", hacer clic en él.

![](_page_5_Picture_41.jpeg)

Ingresar a "Gestionar Antecedentes".

![](_page_6_Picture_54.jpeg)

Si ingresa por primera vez, directamente se abre la sección de Datos Personales.

![](_page_6_Picture_55.jpeg)

Si ya ha ingresado con anterioridad y registrado sus Datos Personales puede ver los accesos para Registrar o Consultar Antecedentes.

![](_page_6_Picture_5.jpeg)

## <span id="page-7-1"></span><span id="page-7-0"></span>2. Datos personales **2.1 Registrar Datos**

Completar la información faltante. Los datos identificados con \* son obligatorios.

![](_page_7_Picture_27.jpeg)

Si encuentra algún error en el Documento, CUIL, Nombre o Apellido registrado, comunicarse con CiDi al 0800 888 1234.

Para guardar los cambios seleccionar .

![](_page_7_Picture_28.jpeg)

**A continuación hacer clic en Confirmar** 

![](_page_8_Picture_1.jpeg)

Se muestra un mensaje de confirmación:

Datos Personales actualizados.  $\bullet$  $\overline{\mathsf{x}}$ 

### <span id="page-9-0"></span>**2.2 Editar Datos**

Seleccionar **Para acceder a sus Datos Personales registrados.** 

![](_page_9_Picture_4.jpeg)

A través del botón **se habilita la edición de los antecedentes**, a excepción del

Nro. de Documento, Apellido y Nombre. Para seleccionar **Para que se registren** los cambios.

![](_page_9_Picture_54.jpeg)

## <span id="page-10-1"></span><span id="page-10-0"></span>**3. Registrar Antecedentes 3.1 Títulos**

En esta sección se registran aquellos títulos obtenidos que lo habilitan para la docencia de Nivel Secundario.

Para ingresar, seleccionar  $\mathbb{B}_{\uparrow}$  Antecedentes desde el menú y luego "Registrar Antecedentes".

![](_page_10_Picture_3.jpeg)

Luego, hacer clic en "Títulos".

![](_page_10_Picture_40.jpeg)

Leer atentamente la información publicada en la parte superior:

![](_page_10_Picture_41.jpeg)

**Los campos identificados con asterisco (\*) son obligatorios.** 

Seleccionar del listado la Universidad, Facultad o Establecimiento que lo otorgó.

![](_page_11_Picture_34.jpeg)

con los requisitos y legalizaciones detallados en el Instructivo Res.0001/21, para Se podrán ingresar títulos definitivos de Nivel Superior, Terciario o Universitario cada caso.

![](_page_11_Picture_35.jpeg)

De la lista, seleccione su Título habilitante.

![](_page_11_Picture_36.jpeg)

Indicar si posee "Analítico definitivo" o "Analítico en trámite". Es obligatorio.

![](_page_12_Picture_43.jpeg)

Se habilitan las opciones para adjuntar el anverso y reverso del Certificado  $\mathbf{r}$ Analítico. En el caso del nivel universitario también debe adjuntar el anverso y reverso del Diploma.

![](_page_12_Picture_44.jpeg)

Para adjuntar el anverso del Certificado Analítico, seleccionar  $\boxed{\Box}$ .

![](_page_12_Picture_45.jpeg)

El certificado analítico debe estar en formato .PDF. Buscarlo en su dispositivo, seleccionarlo y hacer clic en "Abrir".

![](_page_13_Picture_31.jpeg)

Se muestra información del archivo que adjuntó.

![](_page_13_Picture_32.jpeg)

Repetir el procedimiento para agregar el reverso del Certificado Analítico. En el caso del nivel universitario también debe adjuntar el anverso y reverso del Diploma.

![](_page_13_Picture_5.jpeg)

![](_page_13_Picture_33.jpeg)

La información registrada se muestra en la misma ventana, en una tabla como la siguiente:

![](_page_14_Picture_11.jpeg)

#### <span id="page-15-0"></span>**3.2 Otros Antecedentes**

Para continuar con el registro de otros antecedentes seleccionar $\left(\bullet\right)$ .

![](_page_15_Picture_2.jpeg)

El procedimiento para Registrar estos Antecedentes es similar para cada una de las opciones disponibles, lo que varía es la información por ingresar, de acuerdo con cada tipo de Antecedente.

Tener en cuenta que TODOS los archivos a subir deben ser en formato PDF.

Por ej. En "Formación Pos-Inicial", se solicita ingresar los siguientes datos: Los campos identificados con asterisco (\*) son obligatorios.

![](_page_15_Picture_62.jpeg)

Se recomienda leer atentamente la información publicada en la parte superior de cada Antecedente antes de completar los datos.

![](_page_15_Picture_8.jpeg)

Para adjuntar un certificado, hacer clic en el ícono  $\boxed{\Box}$  , buscar el certificado en PDF, seleccionarlo y subir.

Finalmente, hacer clic en "Adjuntar" para que quede registrado.

![](_page_16_Picture_25.jpeg)

Se muestra un mensaje de confirmación.

![](_page_16_Picture_26.jpeg)

Seleccionar para guardar los cambios.

![](_page_17_Picture_26.jpeg)

Se muestra un mensaje de confirmación.

![](_page_17_Picture_4.jpeg)

A continuación, los datos se muestran en la tabla inferior, desde allí puede "Descargar" el Certificado o "Eliminar" el registro.

![](_page_17_Picture_27.jpeg)

### <span id="page-18-0"></span>3.3 Descargar Certificado de Antecedente

A través del ícono que se encuentra en la columna "**Descarga**". Puede ver o guardar en su equipo aquellos certificados que haya agregado.

![](_page_18_Picture_30.jpeg)

Al seleccionarlo, se abre una ventana con el listado de Certificados. Seleccionar Descargar

![](_page_18_Picture_31.jpeg)

Seleccionar Guardar. Finalmente, podrá ver el archivo descargado.

#### <span id="page-19-0"></span>**3.4 Eliminar Antecedente**

Es posible eliminar un Antecedente agregado por error a través del ícono **u** que se encuentra en la columna "**Eliminar**"; siempre que su estado sea "Pendiente".

![](_page_19_Picture_33.jpeg)

En esta ventana es posible eliminar todo el registro del Antecedente con sus

**Eliminar Registro** 

archivos adjuntos. Seleccionar

![](_page_19_Picture_34.jpeg)

Al confirmar, el antecedente queda en Estado "Eliminado por el Aspirante", los botones  $\bigcirc$  y  $\blacksquare$  se deshabilitan.

![](_page_20_Picture_27.jpeg)

 $\blacktriangleright$  Repetir el procedimiento para agregar nuevamente un antecedente.

#### <span id="page-21-0"></span>**4. Consultar Antecedentes**

Es posible ver los Antecedentes que ha registrado dentro de la opción "Consultar Antecedentes".

![](_page_21_Picture_2.jpeg)

Al ingresar, se muestra el nombre del Aspirante y un menú desplegable que contiene el listado de "Antecedentes por Validar" y los Antecedentes ya valorados por el Vocal de la Junta de Clasificación Secundaria incluso en años anteriores.

Hacer clic en cada una de las flechas para desplegar la información que contiene.

![](_page_21_Picture_35.jpeg)

#### <span id="page-22-0"></span>5. Consultar Constancia de Servicios

La Constancia de Servicios se puede consultar y descargar desde la plataforma Empleado Digital (EDI) que se encuentra dentro de CiDi.

Si no ve el acceso directo a la misma, escribir "Empleado Digital" en la barra de búsqueda y luego seleccionar  $\mathsf Q$ .

![](_page_22_Picture_3.jpeg)

Ingresar en el menú a Consulta / Laboral / Historia Laboral.

![](_page_22_Picture_58.jpeg)

Allí encontrará un botón sobre el costado derecho de la página donde podrá visualizar, imprimir y/o descargar su Constancia de Servicios.

![](_page_23_Picture_18.jpeg)

#### **Ejemplo de constancia de servicio:**

![](_page_23_Picture_19.jpeg)

![](_page_24_Picture_0.jpeg)

![](_page_24_Picture_1.jpeg)

### Este contenido fue realizado por el equipo profesional de la Dirección de Sistemas y **Modernización** del Ministerio de Educación

#### Datos de contacto

Av. Colón 93 - 6º piso - Córdoba Capital

#### **Consultas y/o Reclamos**

**Acceso al formulario** 

**Tutoriales** www.cba.gov.ar/gestion-estudiantes **Canal de YouTube** 

Ministerio de

**EDUCACIÓN** 

![](_page_24_Picture_8.jpeg)

![](_page_24_Picture_9.jpeg)